## SiteSoft **GEOTRACK**

AUGUST 2018

## *ON-BOARDING GUIDE CONTRACTOR ADMINISTRATORS MOBILE VERSION*

As a business administrator within the SiteSoft solution you have the responsibility of keeping your account details up to date and creating new employee accounts when needed. Use this guide to help manage your employee details.

Download the SiteSoft GeoTrack mobile app to get started.

Please make sure notifications, location services, and motion and fitness for iPhones are completely enabled after downloading the app in order to save battery while allowing the app to function properly. Please make sure data is on for the duration of your time on site.

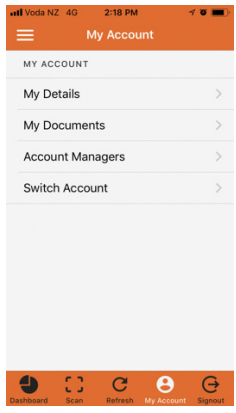

Keep your account up to date by going to **My Account** in the set of tabs at the bottom of the mobile app screen when logged in. You will see a some account related options. Start with the My Details option and complete Keep your account up to date<br>by going to **My Account** in the<br>set of tabs at the bottom of the

the full form as well as entering a new, more familiar account password that

you can remember. Tap the menu fab and then tap the edit fab item. The account details edit screen will open up where you can make your changes.

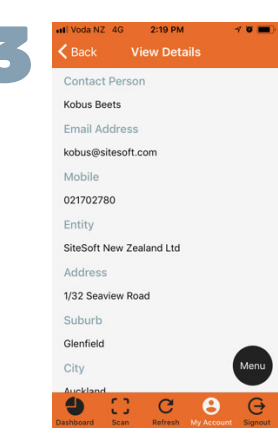

Next, add all your employees that are going to visit the sites of the companies that employ your services.

Click on the Dashboard icon at the bottom left of the screen, then on My Employees down the dashboard list. You can also access it from the sidebar menu.

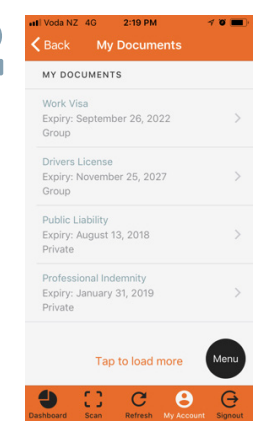

When your account is updated,<br>  $\begin{array}{|l|l|}\n\hline\n\text{Back} & \text{My Documents} \\
\hline\n\text{two columns} & \text{Qo back and tap the } \text{My} \\
\hline\n\end{array}$ go back and tap the My Documents option.

> Tap the menu fab and then tap the Add Document fab item to create and upload all public company documents e.g. public liability, professional indemnity, work health and safety etc. Make sure that these documents are visible to the companies employing your services.

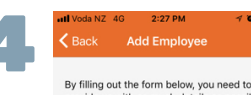

by nining out the form below, you need to<br>provide us with as much details as possible<br>We will do our best to find the relevant<br>employee records. If we are unable to find<br>the employee, we will create an account fo<br>them and John Doe Email Address \* iohn.doe@example.com

0800746738

After entering the contact person and email address fields, you can click the add button to save the employee record.

Your employee will automatically be linked to the sites of the company that employed your services. All they have to do is download the SiteSoft GeoTrack mobile app, sign in and go onsite.

Contact SiteSoft support if you need any assistance.

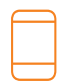

Contact Us +64 800 748 763 www.SiteSoft.com

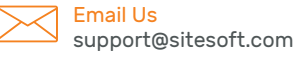

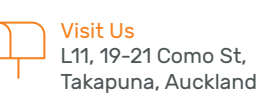

Proud member of

Property Council ΪīΪ New Zealand